## **KRIŽALJKA NA LOOMENU**

Kada otvorite učionicu predmeta i dođete do odabrane teme i aktivnosti "Križaljka", kliknete na nju.

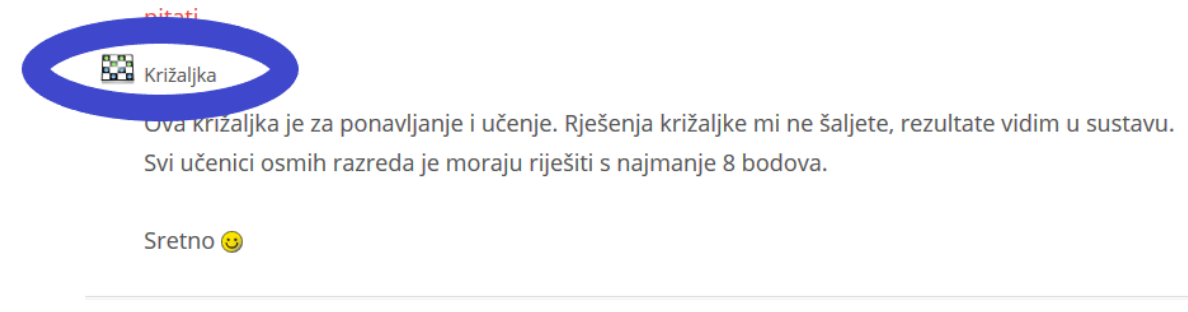

Otvara vam se prozor u kojemu kliknete na gumb "Pokušaj ponovo" ili "Nastavi", nakon čega vam se otvara križaljka.

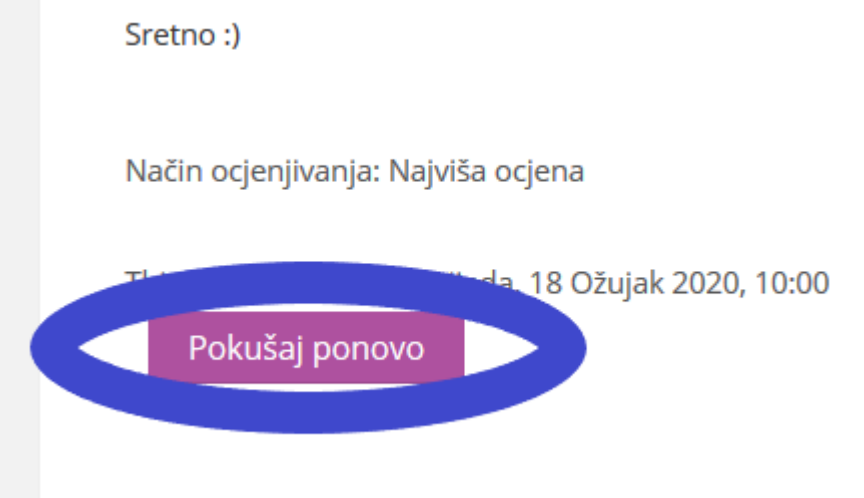

Početna stranica križaljke će izgledati kao na slici ispod. Desno od križaljke su opisi pojmova i broj reda u kojemu se taj pojam treba nalaziti.

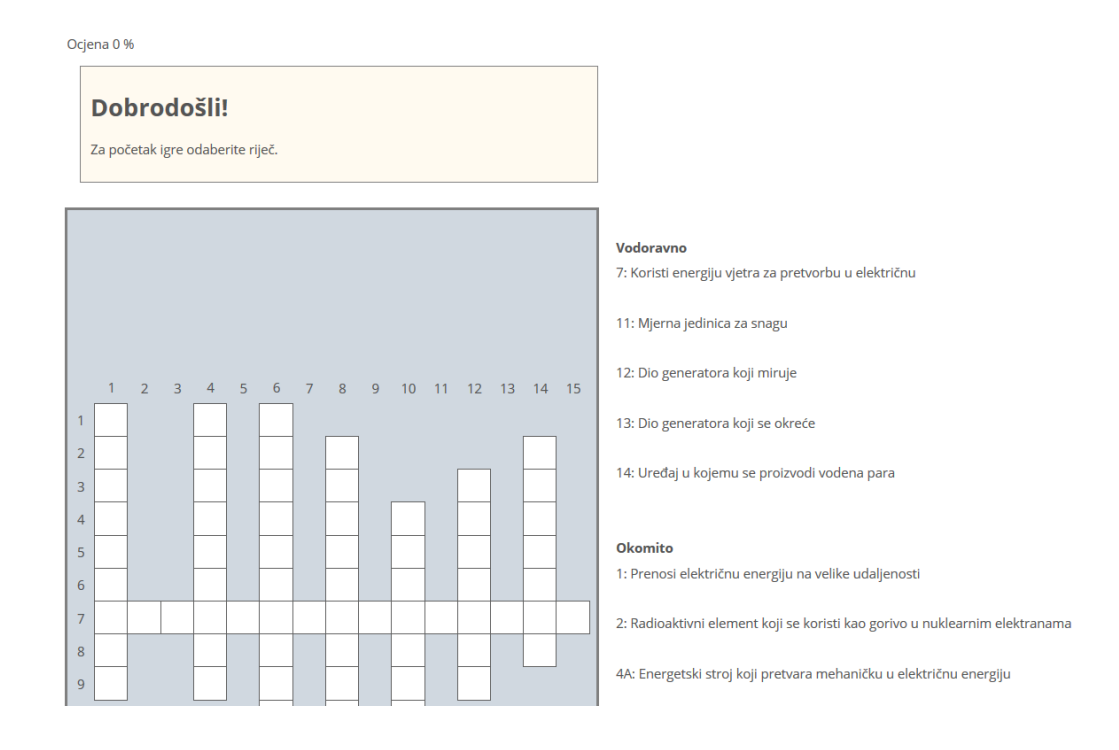

Kako rješavati? Želite upisati, primjerice, pojam okomito 1, kliknete na to polje i iznad križaljke vam se otvaraju dva nova polja, a polja tog pojma budu istaknuta bojom. U desnom polju vam točkama prikazuje koliko slova ima pojam i opis tog pojma, a u lijevom polju možete upisati pojam.

 $\overline{\phantom{a}}$ 

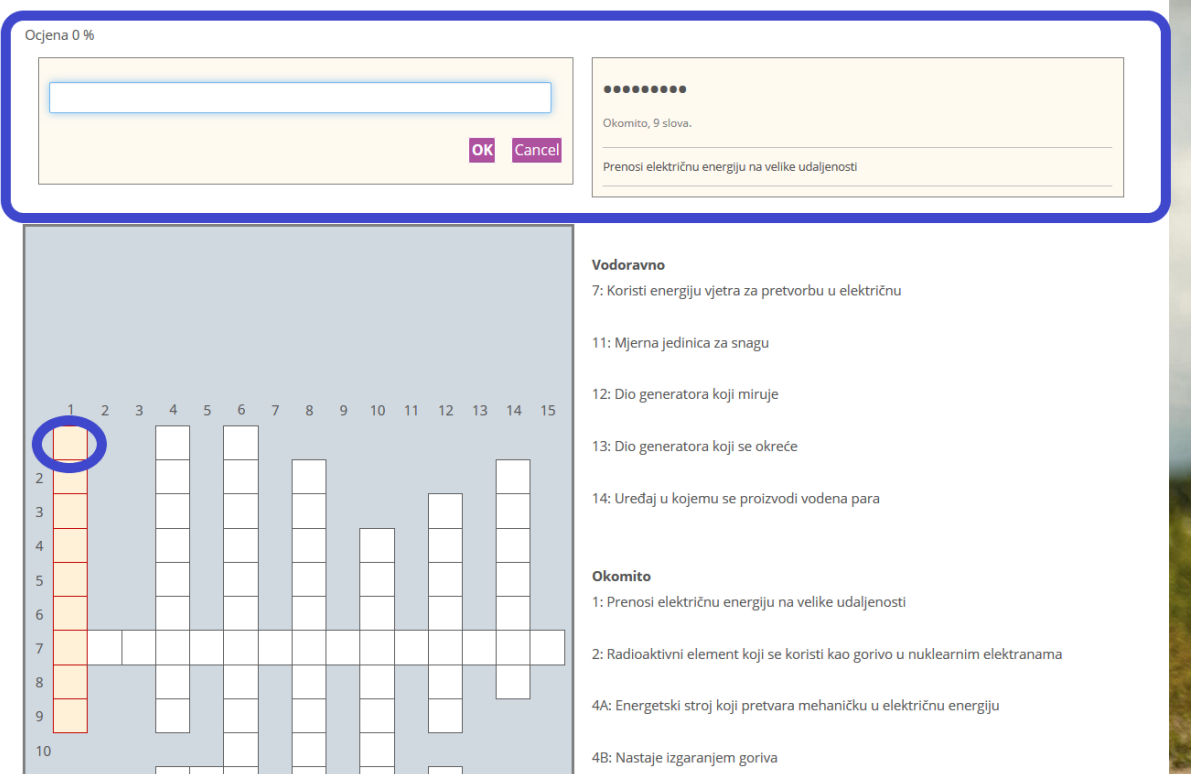

Potvrđujete upisani pojam pritiskanjem tipke "Enter" ili klikom na "OK" u lijevom polju. Tako redom ispunjavate pojmove.

Kada ste završili, klikom na gumb "Kraj igre" izlazite iz križaljke i vraćate se na početnu stranicu učionice. Možete se vratiti i rješavati je ponovo. Broj pokušaja rješavanja ovisi o tome kako je pojedini nastavnik postavio ograničenja, a što će vam biti navedeno u uputama.

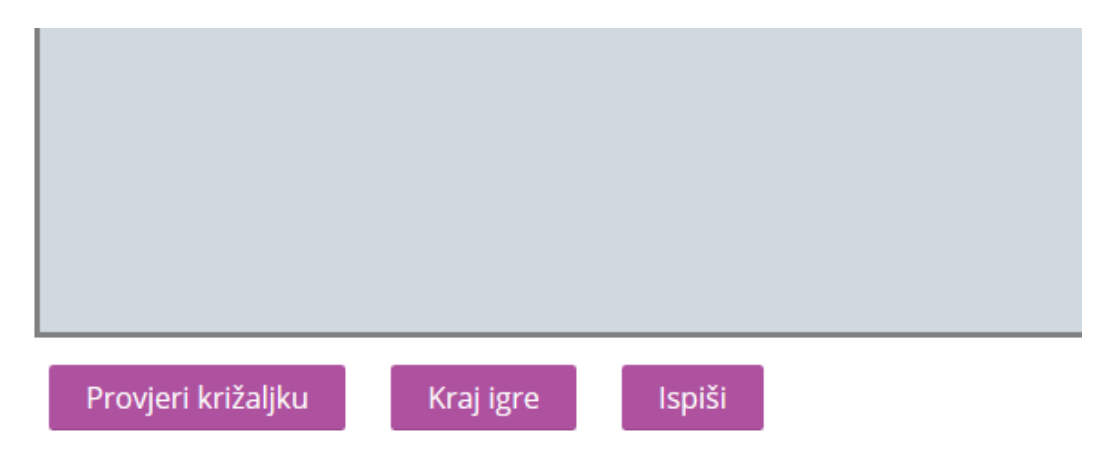

Klikom na gumb "Provjeri križaljku" možete provjeriti jesu li vam točni pojmovi. Prilikom provjere pojmova nemojte očekivati da će vam biti ispisani točni pojmovi. Bit će vam ispisani samo oni pojmovi koje ste točno riješili, a netočne će program izbrisati.

Ako želite imati uspomenu na rješavanje križaljke ili vas nastavnik traži sliku rješenja, možete je spremiti klikom na gumb "Ispiši". Otvara vam se križaljka u novom prozoru i okvir za izbor pisača. To može biti program za kreiranje pdf dokumenta ili uređaj za ispis, ovisno što kod kuće imate dostupno. Ako vas nastavnik traži sliku križaljke, a vi nemate ništa od navedenog na raspolaganju, bez brige. Još uvije imamo dobri stari "Print Screen". Tako "uslikate" zaslon računala i možete tu sliku priložiti kao rješenje. Morate je samo spremiti u Word ili Paint ili drugom programu za obradu teksta ili slika.

Sretno<sup>c</sup>